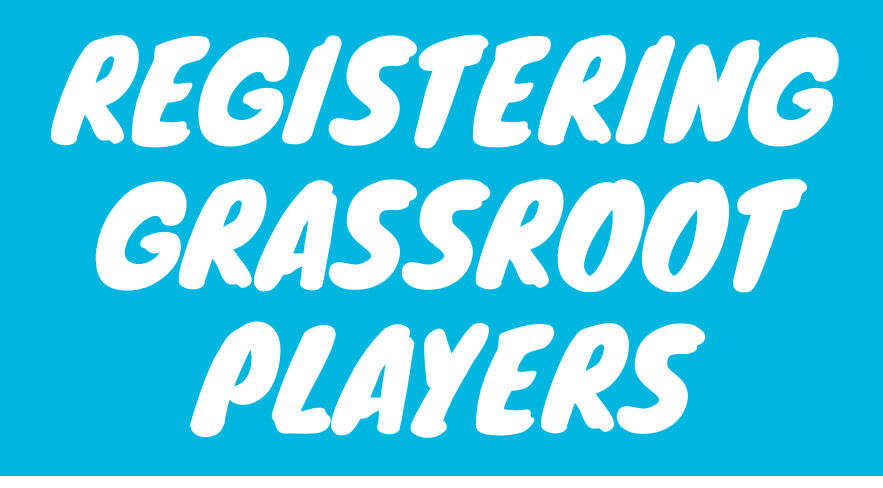

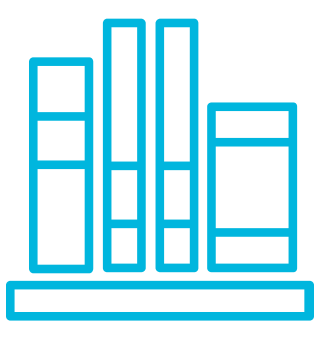

NIGERIA SQUASH FEDERATION

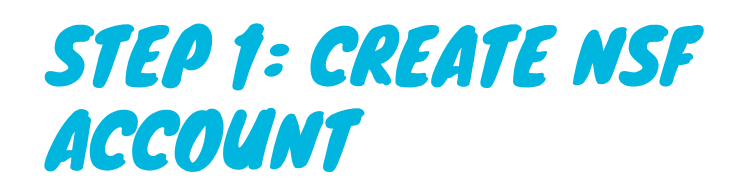

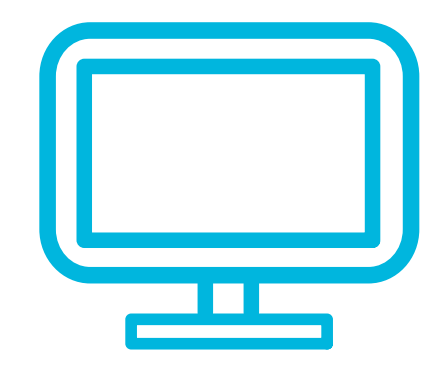

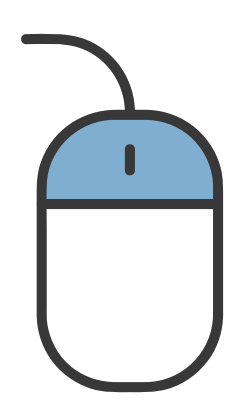

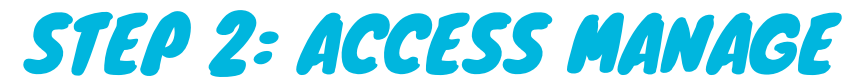

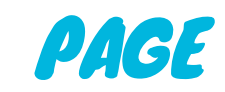

# STEP 3: REGISTER YOUR PLAYER

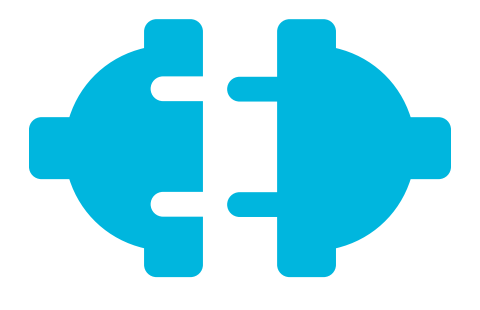

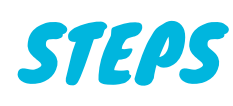

Registering grass root players in your organisation requires 3 simple steps

Enter your email, password and confirm the password entered. Ensure the password meets the requirements listed or you will not be allowed to create an account.

Under **"Account Type"** select **Others** then select the type of account you want to be created. To register grassroot players you need to select either **School Manager** or **Club Manager.** With this feature, you will be able to register multiple players; players who may not be able to register by themselves because of some email challenges.

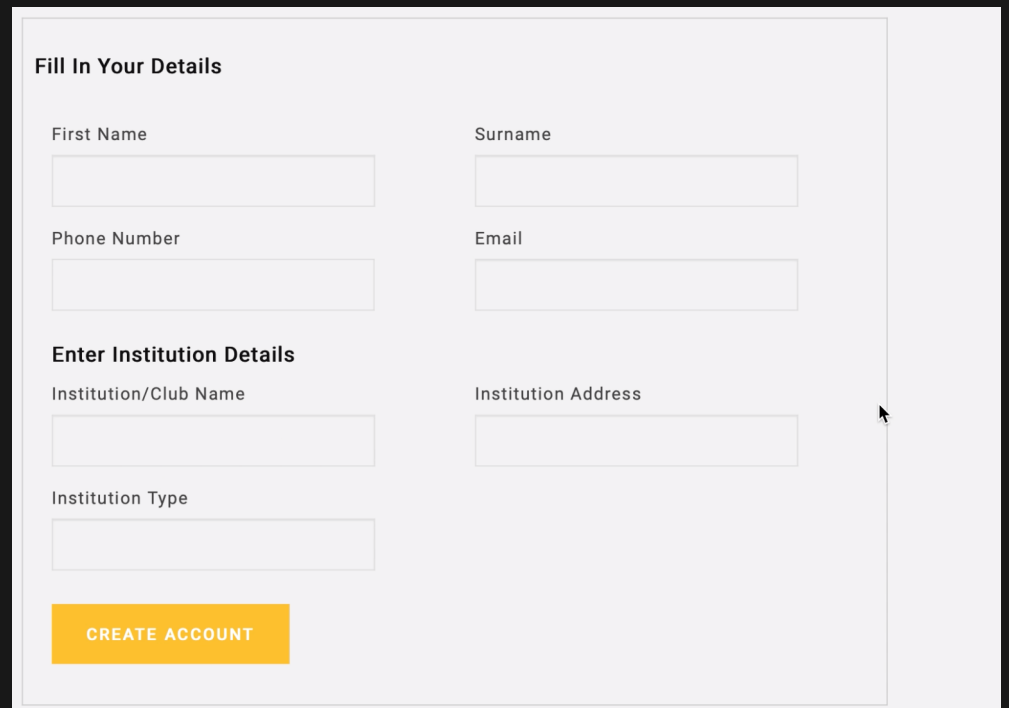

When you are not logged in, the register link is visible at the top of your screen, click on this and you will be directed to a page where you can create an account. Or you can go to https://nigeriasquashfed.com/account/register in your browser to access the page as well

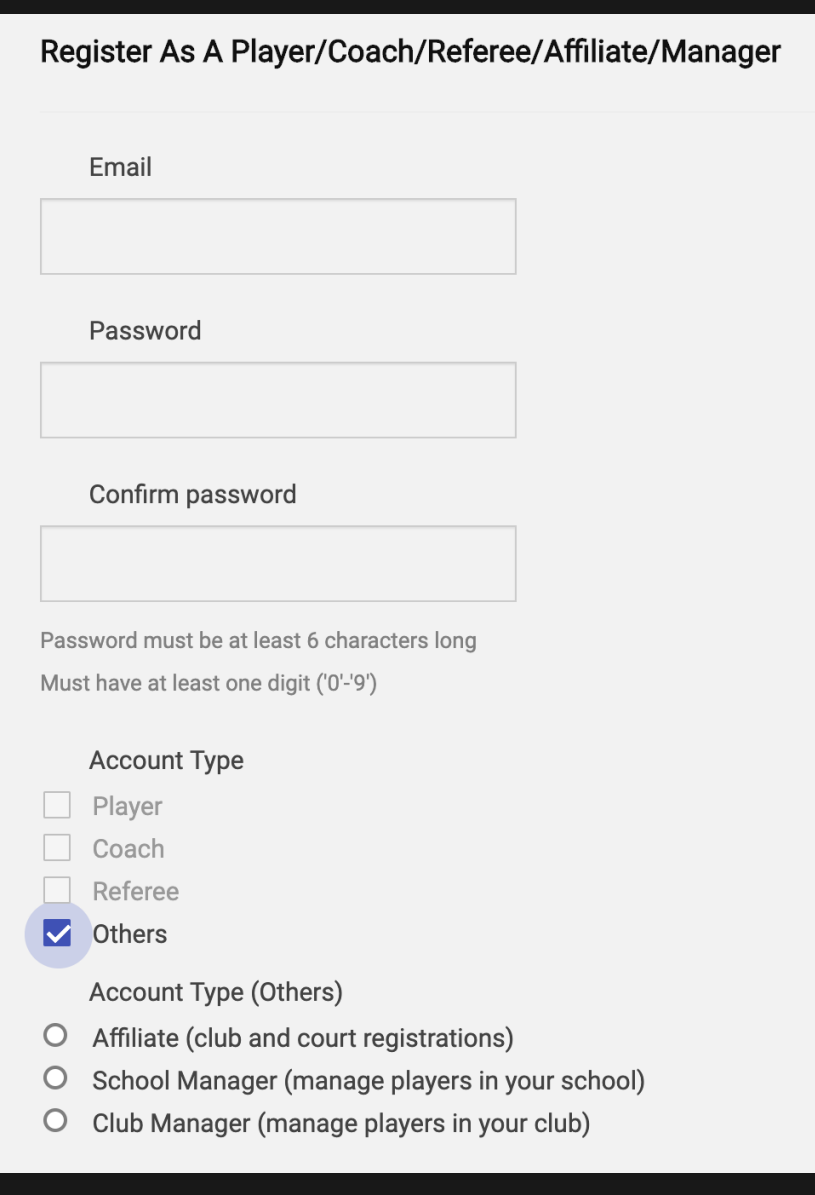

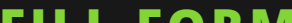

**An NSF account must first be created before you can register your details. You can access the account creation page in these steps**

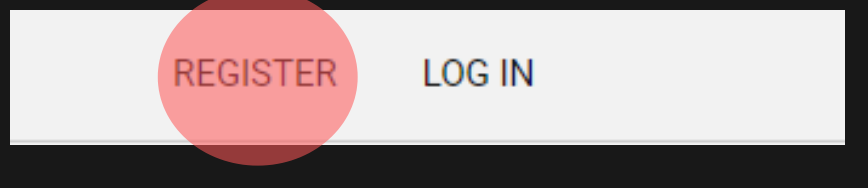

### **STEP 1: CREATE NSF ACCOUNT**

# **TOP SIDE OF THE SITE**

#### **FILL FORM**

Fill in your personal details and details of the institution you represent

On the manage page, you will find your details and a list of all the players that you have registered. On the bottom left side of the page, you will find a button that will take you to a form where you will register your players on.

#### **NOTE:** You should not visit

https://nigeriasquashfed.com/players/new if you plan on registering a player with your manager account. The proper way to register a player under your account is by visiting Manage Page > Register Player or by visiting https://nigeriasquashfed.com/schoolmanager/register

If on the occasion you do not get automatically redirected to the **Manage Account** page, the link to the page can be accessed at the top of the site after logging in to the site. It can also be accessed by going to https://nigeriasquashfed.com/manage

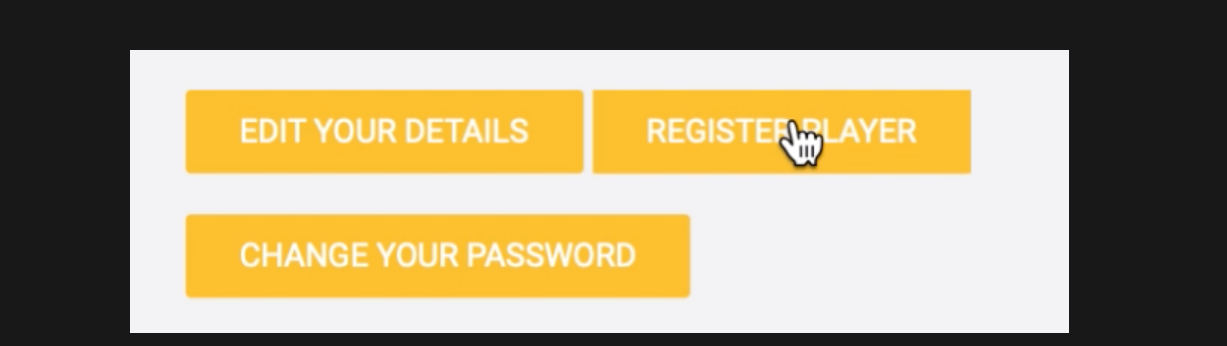

**After filling in your personal and institution's details you will be automatically directed to the manage account page where you can access the Register Player link**

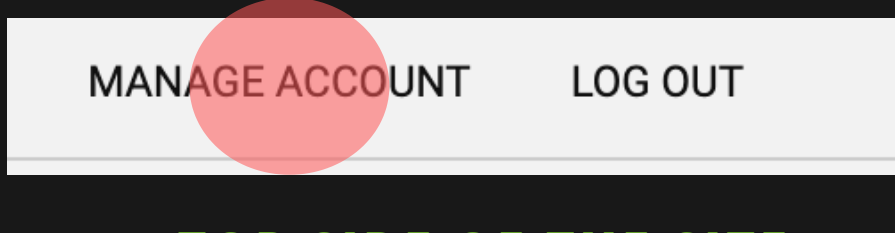

### **STEP 2: ACCESS MANAGE PAGE**

# **TOP SIDE OF THE SITE**

### **MANAGE PAGE**

# **STEP 3: REGISTER YOUR PLAYER**

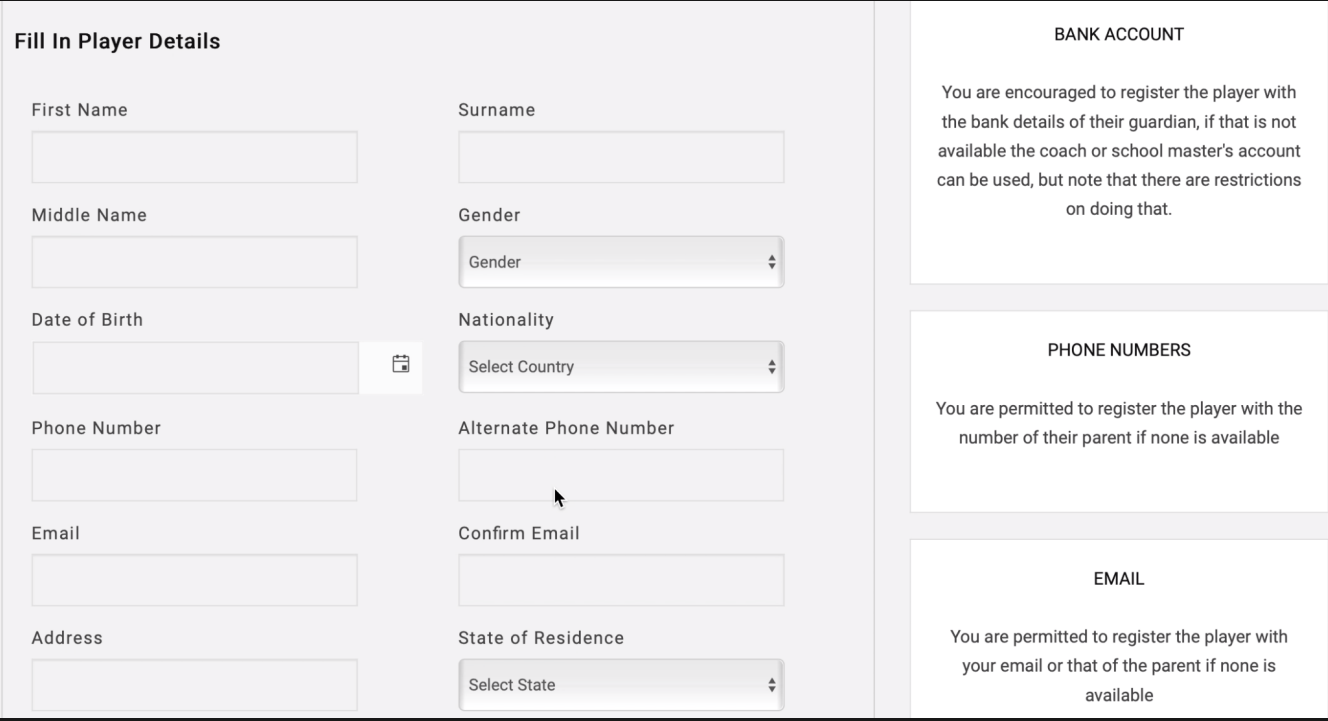

You can now fill in the details of your player, following the guidelines provided.

After registering the player, you can find their details on your manage page. On there you can edit and view their details.

#### **To register another player repeat the steps from step 2**

**NOTE: THE STEPS PROVIDED IN THIS MANUAL ARE FOR BOTH SCHOOL MANAGERS WHO WANT TO REGISTER PLAYERS IN THEIR SCHOOL AND CLUB MANAGERS WHO WANT TO REGISTER THEIR CLUB PLAYERS**